# T(S

## **Product information**

# **IP audio / video gateway BASIC FBI6119-0400**

## **for 10 call destinations**

as of software version 02 A

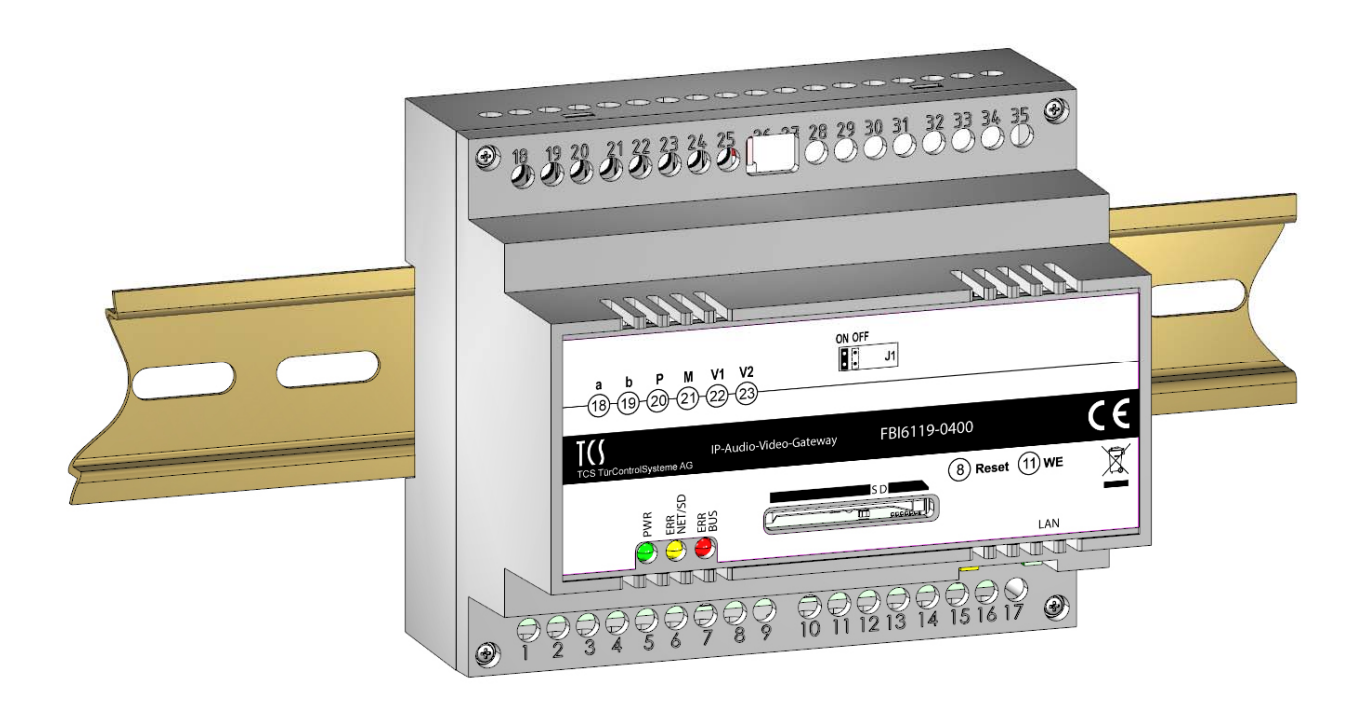

### Table of contents

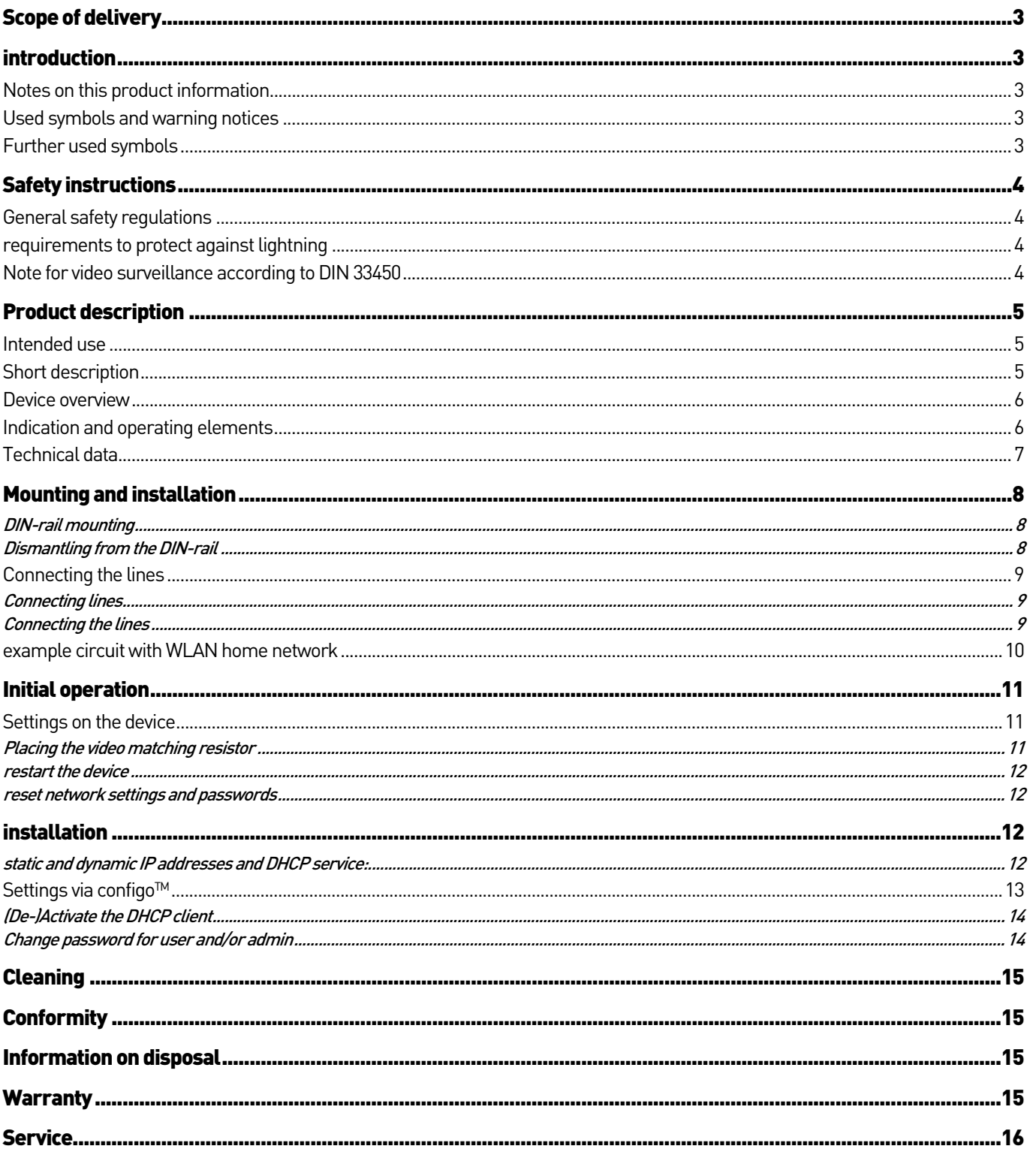

## Scope of delivery

- 1 x FBI6119-0400
- 1 x jumper for matching resistor
- 1 x product information

## introduction

#### Notes on this product information

This product information refers exclusively to qualified electricians.

The product information contains important notes on intended use, installation and initial operation. Please, keep the product information at a suitable place, where it is easily accessible for maintenance and repair reasons. All product information are available in the download area at www.tcsag.de .

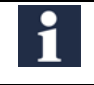

i

For further information on commissioning see the manual FBI6119-0400 or consult your network administrator. All manuals are available in the download area at www.tcsag.de .

#### Used symbols and warning notices

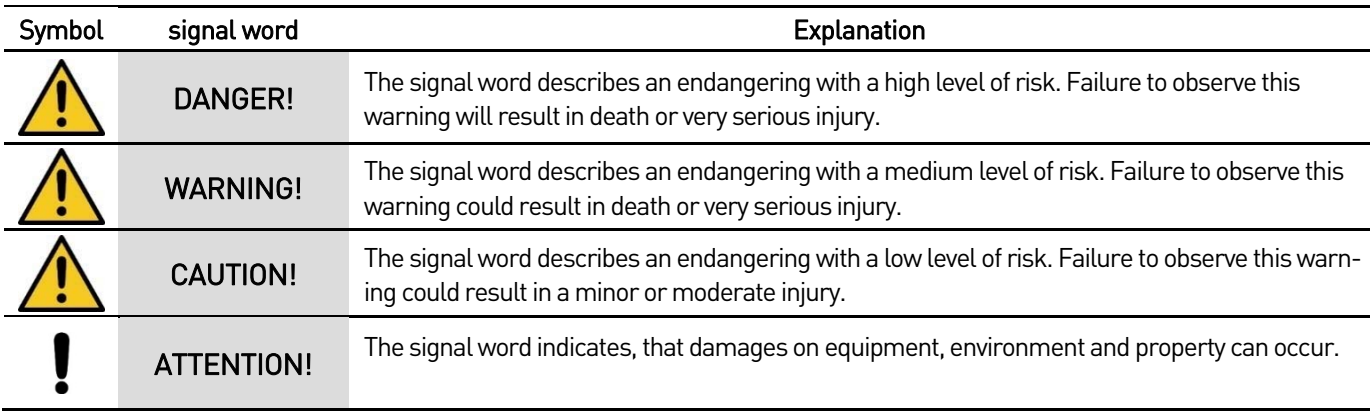

#### Further used symbols

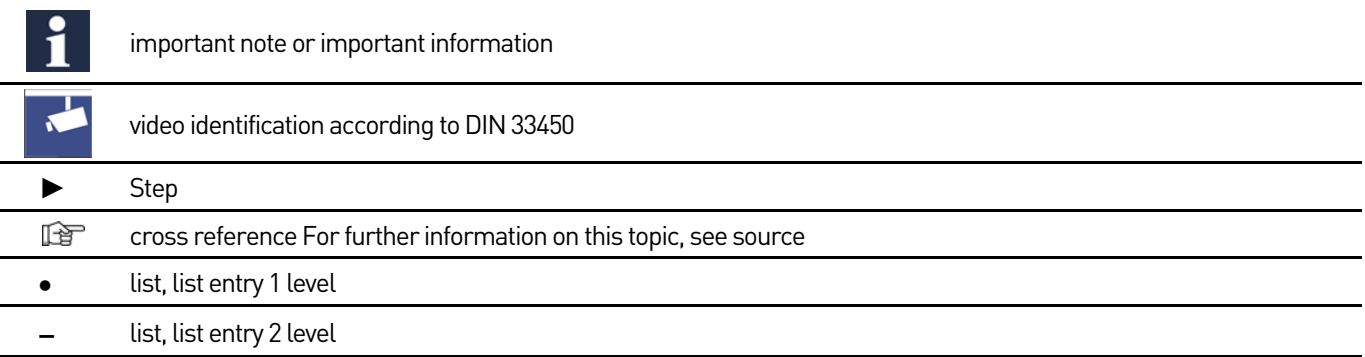

## Safety instructions

#### General safety regulations

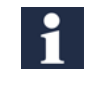

Assembly, installation, commissioning and repair of electronic devices must be carried out by qualified electricians.

Observe the latest regulations and standards for system installations.

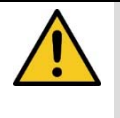

#### WARNING! Danger to life due to electric shock

Observe the safety regulations according to DIN VDE 0100, when working on main power connections of 230 V.

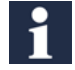

When installing TCS:BUS systems the general safety regulations for telecommunication systems according to VDE 0800 must be observed. Inter alia:

- separated cable routing of high and low voltage lines,
- minimum distance of 10 cm in case of a common cable routing,
- use of separators between high and low voltage lines within shared cable ducts,
- use of standard telecommunication lines, e.g. J-Y (St) Y with 0.8 mm diameter,
- already existing lines (modernisation) with deviating cross-sections can be used in compliance with the loop resistance.

#### requirements to protect against lightning

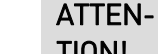

**TILIVE Device damage due to overvoltage.**<br>TION!

By suitable lightning protection measures it has to be ensured that the electric voltage of 32 V DC at each connection is not to be exceeded.

#### Note for video surveillance according to DIN 33450

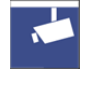

Creating and saving video recordings can infringe personal rights. Observe the current regulations and labelling requirements when installing and operating video components.

#### Warnung!

Dies ist eine Einrichtung der Klasse A. Diese Einrichtung kann im Wohnbereich Funkstörungen verursachen. In diesem Fall kann vom Betreiber verlangt werden, angemessene Maßnahmen durchzuführen.

## Product description

#### Intended use

The FBI6119-0400 is a gateway between the TCS:BUS and IP networks. The FBI6119-0400 can exchange voice, video, control functions and messages between TCS:BUS and IP networks. The FBI6119-0400 is the interface between TCS:BUS system and network-compatible devices (computer, IP telephones, smartphones, tablets...). The device is suitable for DIN-rail mounting (DIN EN 60715:2001-09) in a control cabinet with 6 SU. To set up the FBI6119-0400 an external device (e.g. laptop) is required.

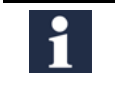

For applications, which differ from the intended use or goes beyond it, the manufacturer accepts no liability.

#### Short description

#### audio:

- half-duplex voice communication according to SIP standard
- SIP call destinations via SIP account to a SIP server or via SIP direct calls (peer to peer)
- up to 10 SIP door call destinations can be configured
- up to 5 parallel calls per call destination can be configured
- specific connection establishment to a SIP call destination due to control function at TCS:BUS device
- up to 10 TCS:BUS call destinations can be called by SIP
- integrated SIP server for up to 10 SIP call destinations
- compatible XML file for IP telephones without H.264 (Snom, Auerswald, Gigaset)

#### video:

- resolution QVGA (320 x 240) and VGA (640 x 480)
- recall of single images via HTTP
- MJPEG video stream via HTTP
- H.264 video stream
- image recording of the call via web interface

#### messages:

sending messages to compatible TCS:BUS devices via web interface

#### control functions:

- up to 10 different control functions can be configured
- triggering control functions via web interface

#### Configuration:

- multi-lingual web interface (German, English, French and Italian)
- restricted configuration with configo<sup>TM</sup> (e.g. changing the IP address)
- firmware update (device software) via SD card

#### Hardware:

- RJ45 connection for Ethernet
- screw terminals for 6-wire TCS:BUS
- slot for SD card (max. 2 GB)
- visual status and error indication via LED

#### Device overview

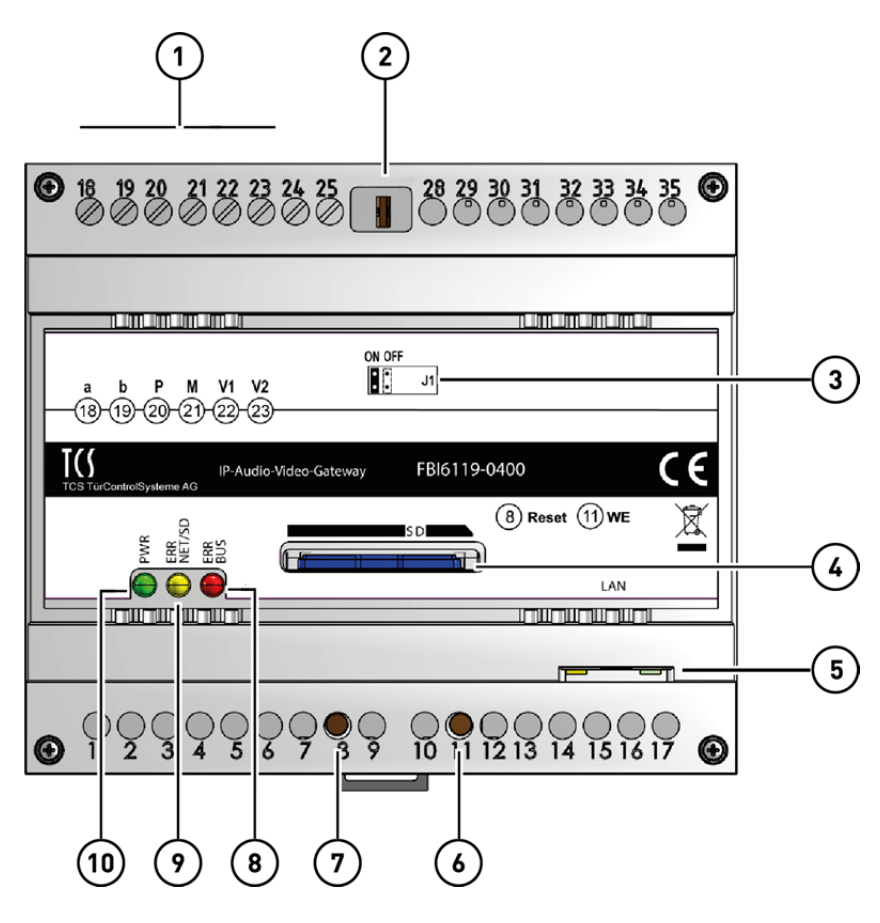

- 
- 2 matching resistor (jumper for video IN) 7 button reset (device restart)
- 
- 
- 5 RJ45 socket with status LED (network connection) 10 LED green (indication for operational readiness)
- 1 connection terminals a, b, P, M, V1 and V2 6 WEL button (reset of network settings and passwords)
	-
- 3 type label 8 LED red (error indication TCS:BUS)
- 4 SD card (not enclosed in the delivery) 9 LED yellow (error indication network and SD card
	-

#### Indication and operating elements

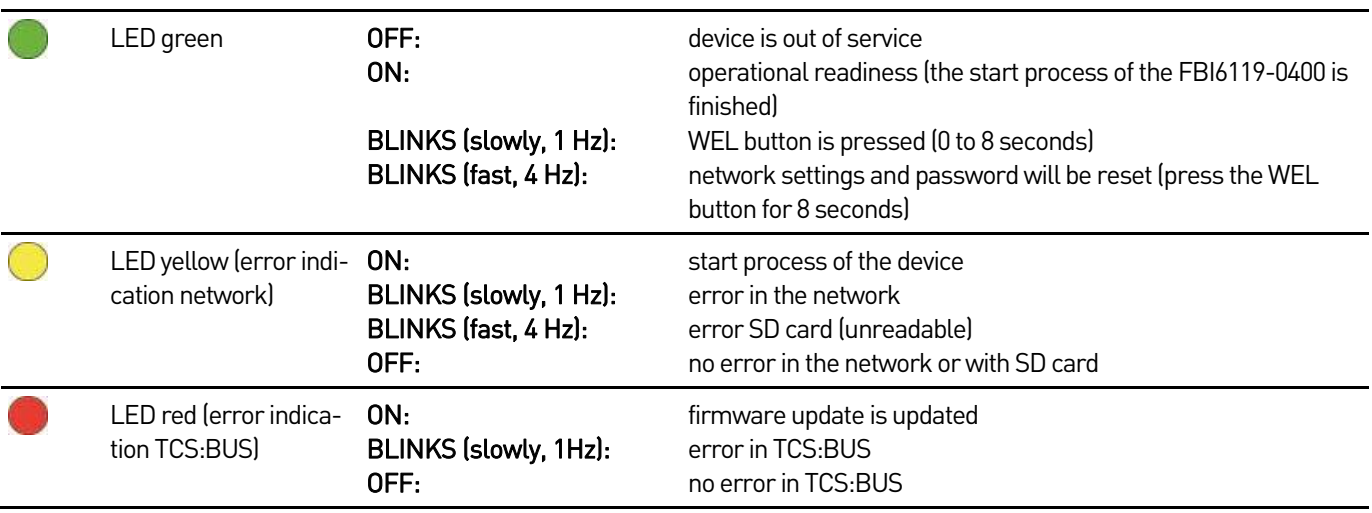

#### Technical data

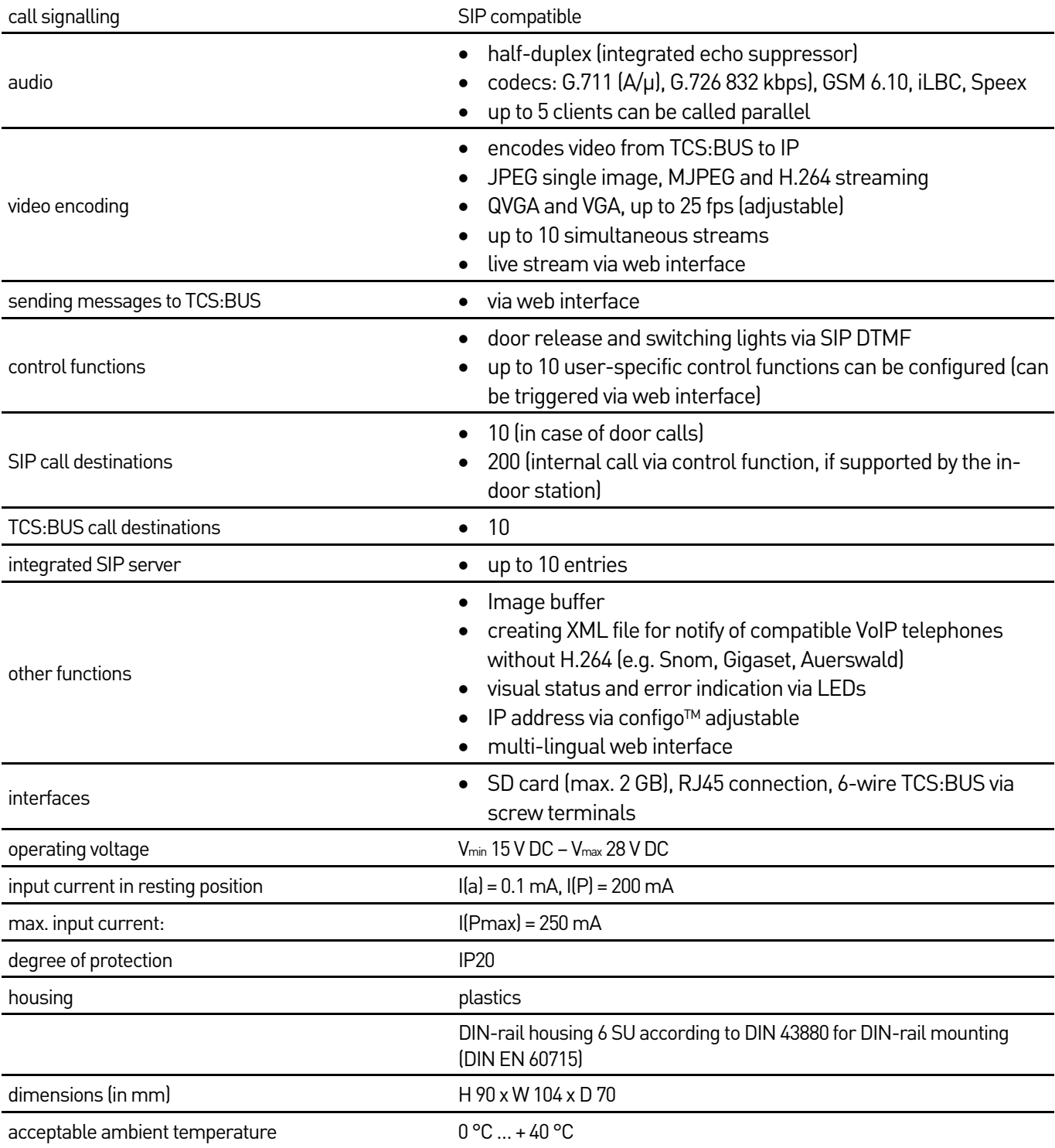

## Mounting and installation

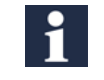

Ensure when determining the installation site that the FBI6119-0400 must be connected to the network via a LAN cable.

#### DIN-rail mounting

- ► Put the FBI6119-0400 on the DIN-rail (1).
- ► Snap in the FBI6119-0400 with slight pressure (2).

Check if the locking mechanism is securely engaged (ill. 2).

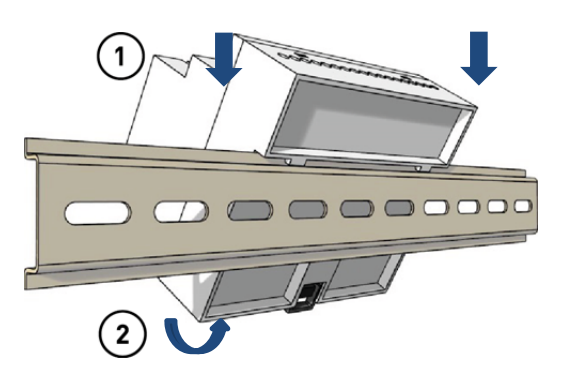

#### Fig. 1: DIN-rail mounting

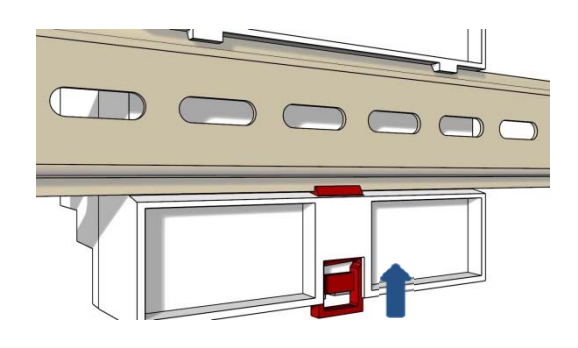

Fig. 2: Engaging

#### Dismantling from the DIN-rail

- ► Press the locking mechanism downwards with a screwdriver (1).
- ► Pull off the FBI6119-0400 from the bottom site of the DIN-rail and lift it off (2).

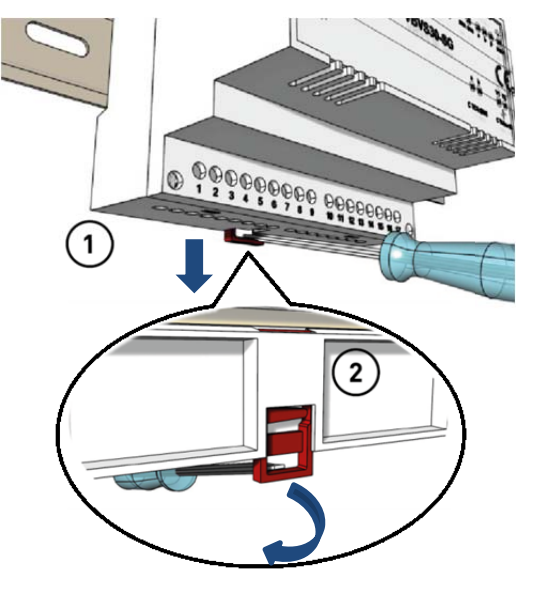

Ill. 3: dismantling from the DIN-rail

#### Connecting the lines

#### Connecting lines

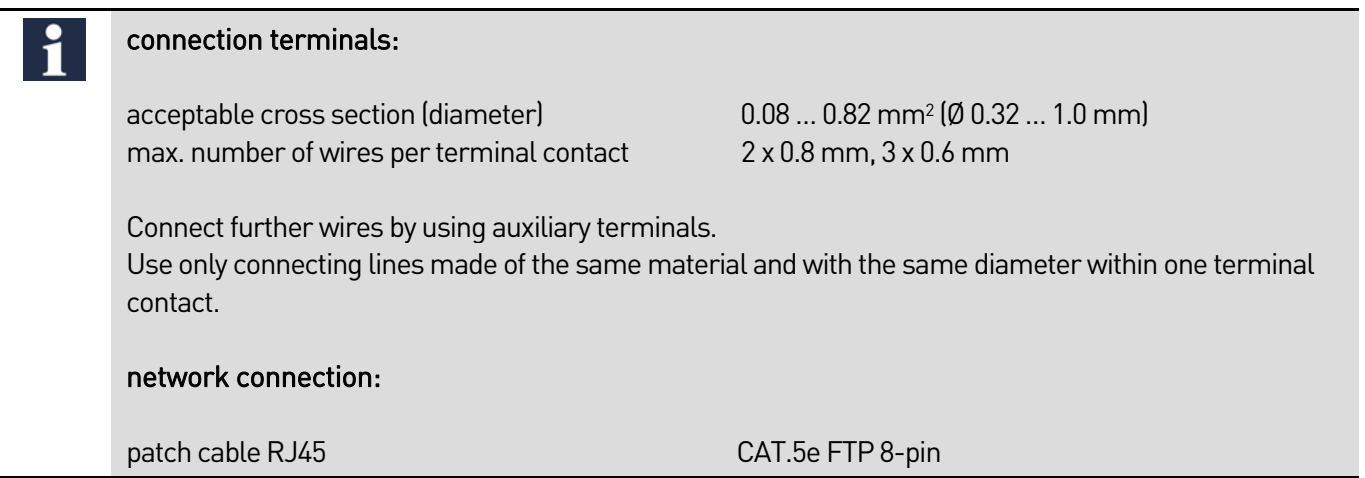

#### Connecting the lines

- $\blacktriangleright$  Strip the lines.
- ► Connect the lines (a, b, P, M, V1 and V2) according to the labelling (1) (ill. 4).
- ► Fix the lines by using the slot screwdriver (enclosed in the delivery).

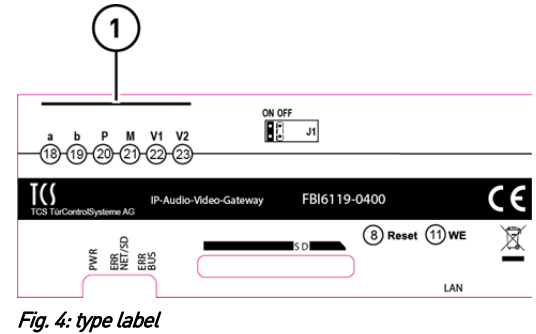

► Connect the RJ45 interface at the FBI6119-0400 and your network by using a patch cable (2).

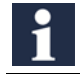

Observe the example circuit on page 10.

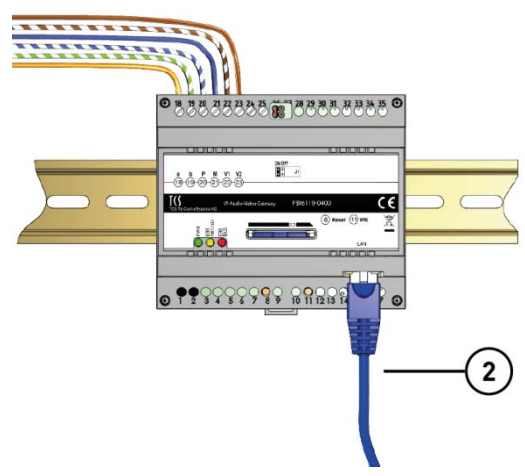

Fig. 5: Connecting the lines

#### example circuit with WLAN home network

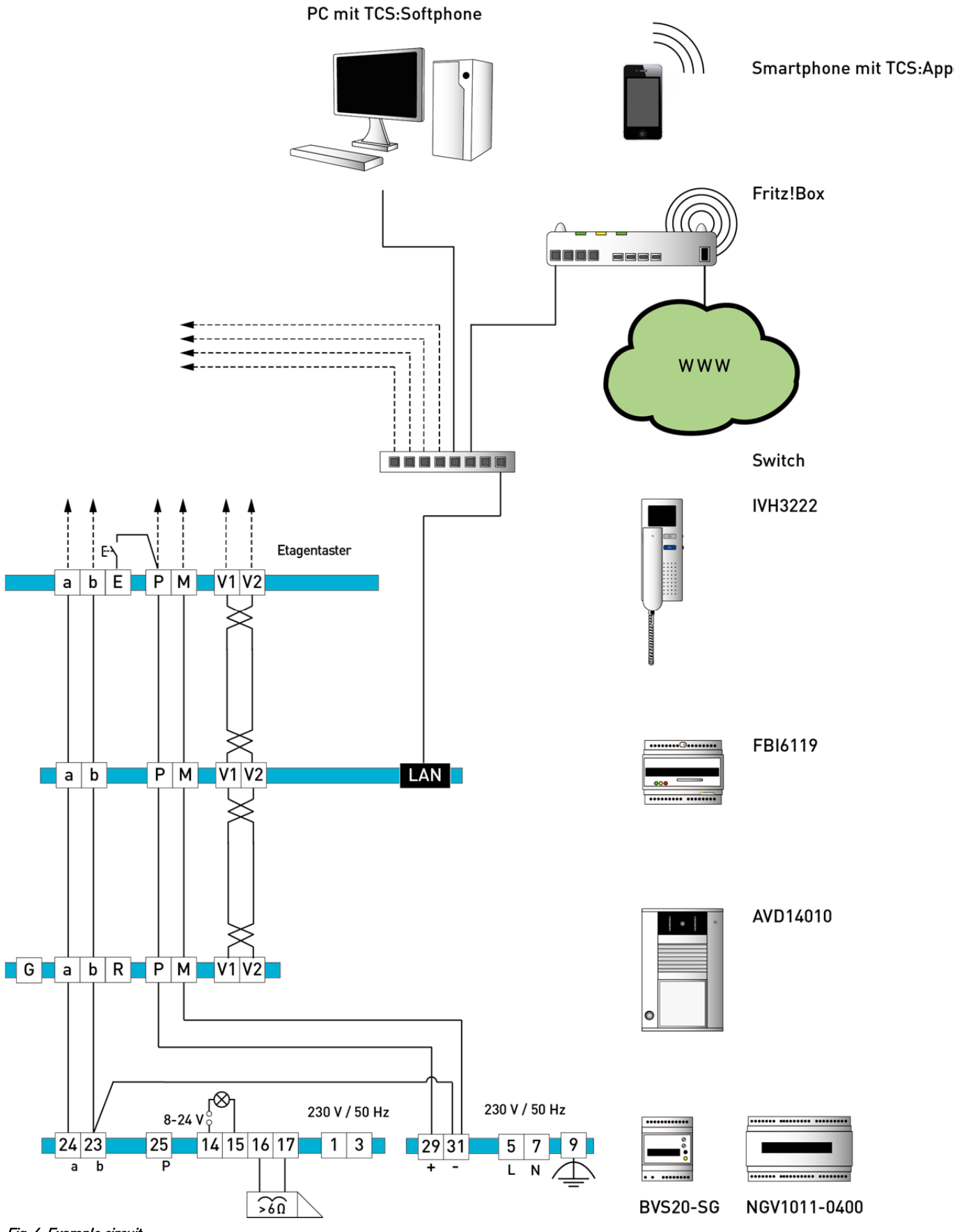

Fig. 6: Example circuit

## Initial operation

- Install the devices of the system completely
- Proof the a-, b- and P-wire against each other for short-circuits
- V1 and V2 must not be connected with the P-, a- or b-wire
- Observe the polarity when connecting the video wires V1 (+) and V2 (−)
- Switch on the mains voltage

![](_page_10_Picture_6.jpeg)

We are continually improving our products. We recommend to visit our homepage regularly and look for software updates for your device.

![](_page_10_Picture_8.jpeg)

#### Settings on the device

#### Placing the video matching resistor

- If the device is installed at the end of a TCS:BUS video strand, the jumper for the video matching resistor must be set.
	- Ex works the video matching resistor is placed in the position OFF.
- ► Pull off the jumper (video matching resistor) from the position OFF
- .  $\blacktriangleright$  Place the jumper on the position  $ON$  (ill. 8).

![](_page_10_Picture_15.jpeg)

Fig. 7: Placing the matching resistor

#### restart the device

► Shortly press the *reset button* with a pointed object (ill. 9). The device will restart.

![](_page_11_Picture_2.jpeg)

The restart takes around 60 seconds. The LEDs remain off during the boot procedure.

![](_page_11_Picture_4.jpeg)

Fig. 8: device restart (reset button)

Fig. 9: reset network settings and passwords (WEL button)

#### reset network settings and passwords

If the web interface is not available, you can reset the network settings as well as the passwords to the factory setting.

- The telephone book or project specific data are not deleted.
- Use the web interface for a complete upload of the factory settings.
- ► Keep the WEL button pressed (8 s) by using a pointed object until the green LED blinks slowly at first and then fast (ill. 10).
- ► Release the WEL button . The network settings and password will be reset.

![](_page_11_Picture_12.jpeg)

The restart takes around 60 seconds. The LEDs remain off during the boot procedure.

## installation

Installing an IP network is very complex and requires appropriate background knowledge because of many interconnected parameter and settings. Please contact your network administrator.

![](_page_11_Picture_16.jpeg)

static and dynamic IP addresses and DHCP service:

Each device within an IP network needs its own IP address. In simple systems, all devices are located within a local IP address range and within the same subnet. Thus, all devices can communicate with each other without routing. Within home networks the scheme is as follows:

![](_page_11_Figure_19.jpeg)

The subnet mask divides the IP address into a network part (including the subnet) and into a host part (individual number of a device within the subnet). For the scheme mentioned above the subnet mask is always 255.255.255.0.

Why using static or dynamic IP addresses?

Usually a fixed IP address is assigned manually to a device that is providing a service within the network (server). Devices that are only requesting service (clients), thus can be reached under this IP address. For the clients it is recommended to use the automatic assignment of IP addresses per DHCP service. The DHCP service manages a pool of IP addresses for dynamic allocation. Within home networks such a service is available by default. Instead of its activation there is no further configuration necessary at the device. For service devices (e.g. FBI6119-0400) a manual management is necessary. Example: To receive the video image, the smartphone needs to know under which IP address the front-door station can be reached. The smartphone can have a dynamic IP address, because the device itself provides no service.

For further information on installation refer to manual. All manuals are available in the download area at www.tcsag.de .

#### Settings via configo™

The following configurations can be set with configo $TM$ :

![](_page_12_Picture_4.jpeg)

The configuration of the FBI6119-0400 is feasible as of configo version 1.9.0.8 .

- (De-)Activate the DHCP client
- Indicating and changing of:
	- **‐** IP address
	- **‐** subnet mask
	- **‐** DNS server
	- **‐** standard gateway
	- **‐** admin and user password

Ex works the following settings are available for the FBI6119-0400:

![](_page_12_Picture_123.jpeg)

If DHCP is activated, the current IP address of the FBI6119-0400 can be read-out™ by using configo.

#### (De-)Activate the DHCP client

![](_page_13_Picture_1.jpeg)

Es works the FBI6119-0400 is delivered with deactivated DHCP client. IP address ex works: 192.168.178.202 (ill. 10).

- ► Start the configo software<sup>™</sup> on your PC.
- ► Set resp. remove the checkmark from the box (De-)Activate DHCP.
- ► Update the EEPROM of the FBI6119-0400.
- **If** For further information on configo<sup>™</sup> refer to help function of the program.
	- If the DHCP client is deactivated, you have to assign a valid IP address for the FBI6119-0400 manually.
		- For further information refer to manual FBI6119-0400 or consult your network administrator. All manuals are available in the download area at www.tcsag.de .

![](_page_13_Picture_162.jpeg)

#### Fig. 10: DHCP client is activated

![](_page_13_Picture_163.jpeg)

#### Fig. 11: DHCP client is deactivated

#### Change password for user and/or admin

- ► Click e.g. the option *Password "User*" A new window will open (ill. 13).
- ► Enter your old password into the text field Old password.
- ► Enter your new password into the text field New password.
- ► Repeat your entry in the text field Repeat new password.
- $\blacktriangleright$  Click OK.
- ► Update the EEPROM of the FBI6119-0400.
- **Effece** For further information on configo™ refer to help function of the program.

![](_page_13_Picture_164.jpeg)

#### Fig. 12: Changing the password

![](_page_13_Picture_23.jpeg)

Ill. 13: Create new password

## Cleaning

#### ATTEN-TION! Loss of function due to short-circuit and corrosion.

Water and cleaning agents can enter the device. Electronic elements can get damaged due to shortcircuit or corrosion.

Avoid water and detergents from entering the device! Clean the device with a dry or slightly wet cloth.

ATTEN-

## ATTEN-<br>TION! Damages on the surface of the device

Abrasive or scratching detergents damage the surface of the device. Do not use any abrasive detergents! Remove strongerstains with a pH neutral household cleaner.

## **Conformity**

 $\epsilon$ Declarations of conformity are available for download under www.tcsag.de.

## Information on disposal

![](_page_14_Picture_10.jpeg)

Dispose the device separately from domestic waste via a collection point for electronic scrap. Ask your county administration for the responsible collection point.

![](_page_14_Picture_12.jpeg)

Dispose the parts of the packaging in collecting tanks for cardboard and paper resp. plastics.

## Warranty

We offer a simplified processing in case of warranty for qualified electricians.

- Please contact the TCS HOTLINE under hotline@tcsag.de.
- our standard terms and conditions of sale you'll find under www.tcsag.de.

## Service

Please send your questions and inquiries to

## **hotline@tcsag.de**

#### Headquarters

TCS TürControlSysteme AG, Geschwister-Scholl-Str. 7, 39307 Genthin | Germany FON: +49 (0) 3933/8799-10, FAX: +49 (0) 3933/879911, www.tcsag.de Subject to technical changes.

TCS Hotline Germany FON: +49 41 94 / 9 88 11 88, Fax: +49 41 94/ 9 88 129 Mail: hotline@tcsag.de

time of printing: 06/2015 PI\_FBI6119-0400 7 A